## PDF 하이픈 넣기

### 46.1 양쪽 맞춤과 하이픈 넣기

PDF 테마에서 단락 맞춤 방법으로 **양쪽 맞춤**을 선택하면 단어 중간에서 줄 바꿈이 일어날 수 있습니다. 한국어, 중국 어, 일본어 등은 단어 중간에서 줄 바꿈을 해도 문제가 없는데 영어, 프랑스어, 독일어 등은 단어 중간에서 줄 바꿈을 하면 가독성이 낮아집니다.

웹 뷰어와 EPUB 파일은 "하이픈 넣기"를 지원하지 않습니다. notel

이를 해결하는 방법은 다음과 같습니다.

- 한 단어에서 줄 바꿈이 일어나는 위치에 하이픈(-)을 넣습니다.
- 한 단어에서 줄 바꿈이 일어날 수 있는 위치를 가독성을 해치지 않는 범위에서 결정합니다.

예를 들어 영어 단어 computer에서 줄 바꿈이 일어날 수 있는 위치는 다음과 같습니다.

1 **com-put-er** 2 3 m과 p, t와 e 사이에서만 줄 바꿈이 가능합니다.

많은 단어가 있기 때문에 하이픈 위치 결정은 컴퓨터로 자동화해야 합니다. 이를 위한 많은 시도가 있었고 LaTeX에서 사용하는 방법이 대표적입니다.

자세한 설명은 Franklin Mark Liang이 쓴 Word Hy-phen-a-tion by Com-put-er 논문을 참고합니다.

#### 46.2 하이픈 패턴 파일

하이픈 패턴 파일을 사용하여, 줄 바꿈 할 때 단어가 중간에 잘리는 문제를 해결합니다.

라이선스 문제로 이 파일을 제품에 포함하지 못하여 하이픈 패턴 파일을 별도로 추가해야 합니다. 라이선스 문제가 없 는 "영어(영국) 하이픈 패턴 파일(ukhyphen.tex)"만 함께 배포합니다. 별도로 하이픈 패턴 파일을 등록하지 않으면 이 패턴 파일을 사용합니다.

다음 URL에서 필요한 하이픈 패턴 파일을 얻을 수 있습니다.

1 http://tug.org/tex-hyphen/#languages

필요한 하이픈 패턴 파일을 내려받은 후 다음 순서로 추가합니다.

- 1. <서식 | 하이픈 패턴> 메뉴로 이동합니다.
	- <하이픈 패턴> 메뉴는 "서식 만들기" 권한이 있는 사용자에게만 보입니다.
- 2. <하이픈 패턴 만들기> 링크를 클릭합니다.
- 3. 언어를 선택한 후 하이픈 패턴 파일을 선택합니다.
- 4. <올리기> 버튼을 클릭합니다.

그림 46-1 하이픈 패턴 화면

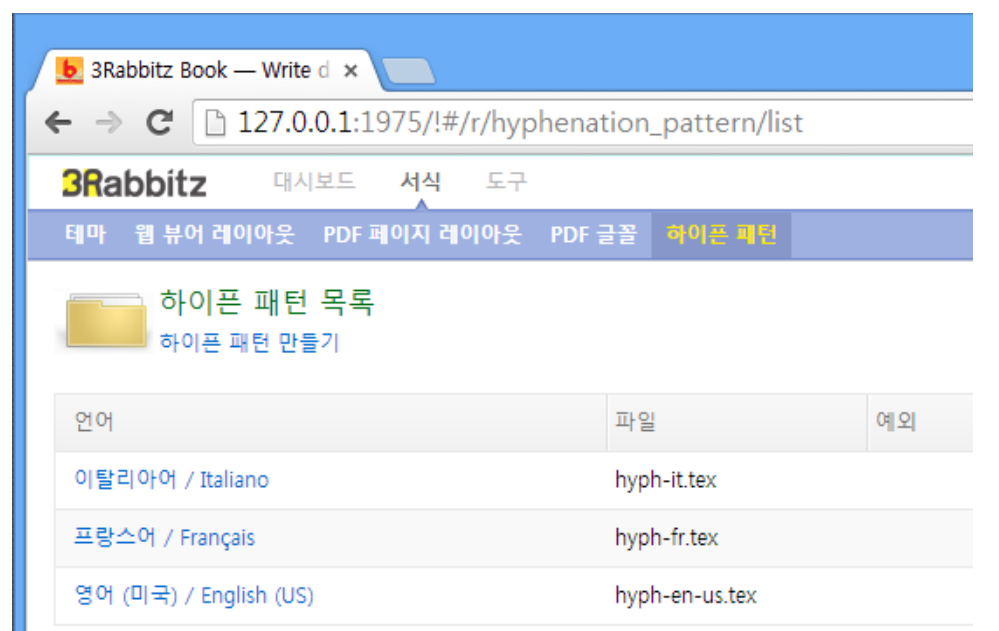

하이픈 패턴 파일을 올릴 때 선택한 언어와 문서 언어를 비교하여 하이픈을 처리합니다.

### 46.3 예외 단어 규칙 등록하기

다음 단어 유형에 대해서는 줄 바꿈이 일어나도 하이픈을 넣지 않습니다.

- URL
- 모든 글자가 대문자인 단어

별도로 사용자가 예외 단어 규칙을 등록할 수도 있습니다. 다음 순서로 예외 단어 규칙을 등록합니다.

- 1. 하이픈 패턴 목록에서 예외 단어 규칙을 등록할 "언어"를 클릭합니다.
- 2. "예외" 필드에 규칙을 등록합니다.
	- 줄 바꿈으로 여러 단어를 등록할 수 있으며, 소문자로 입력합니다.

예를 들어 영어 단어 computer에서 c 다음에도 하이픈이 들어갈 수 있도록 하려면 다음과 같이 등록합니다.

#### 1 **c-om-put-er**

그림 46-2 예외 단어 규칙 등록

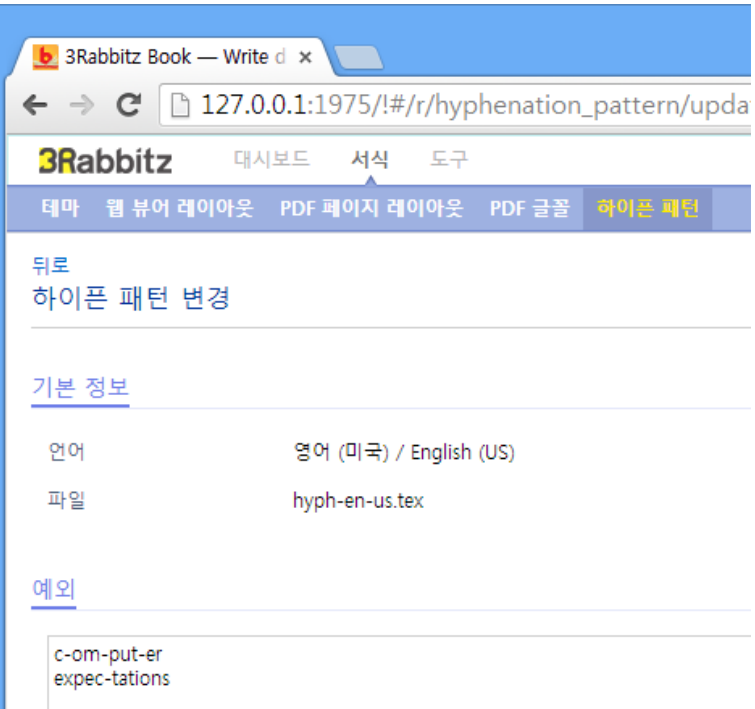

- 4 | PDF 하이픈 넣기
- 3. <저장> 버튼을 클릭합니다.
- 
- 

맞춤 ○ 왼쪽 맞춤 ◉ 양쪽 맞춤 줄 바꿈 하이폰(-) 넣기 v 단어 잘림 허용 줄 간격 단어 잘림 방지 하이픈(-) 넣기 글자 간격 단어 간격  $\blacktriangledown$ 

다른 단락 유형에서도 "하이픈 넣기"를 설정할 수 있습니다.

- 
- 1. <서식 | 테마> 메뉴로 이동합니다. 2. PDF 테마를 선택합니다. 3. "기본" 본문에서 줄 바꿈을 "하이픈(-) 넣기"로 설정합니다. ○ 단락 맞춤은 "양쪽 맞춤"을 선택합니다.
- 
- 

4. <지금 저장> 버튼을 클릭합니다.

그림 46-3 하이픈(-) 넣기 테마 설정

본문

notes

# 46.4 PDF 테마 하이픈 넣기 설정